#### 作成日 2015/07/09

#### DEXCS-RDstr Peridynamics の例題 インファイル 作成者 巽 貴彦

# 概要

このマニュアルでは、DEXCS-RDstr に組み込まれている Peridynamics の例題について 解説します。図1にこの例題の概要を示します。半径 5mm、高さ 5mm の円柱部材に対す る 100m/s の速度を与えた球体の衝突解析を行います。材料は円柱部材、投射体ともにコン クリートを想定します。

この例題では、図2のように損傷状態を可視化することができます。よって、このマニ ュアルでは解析結果の可視化までを目指します。

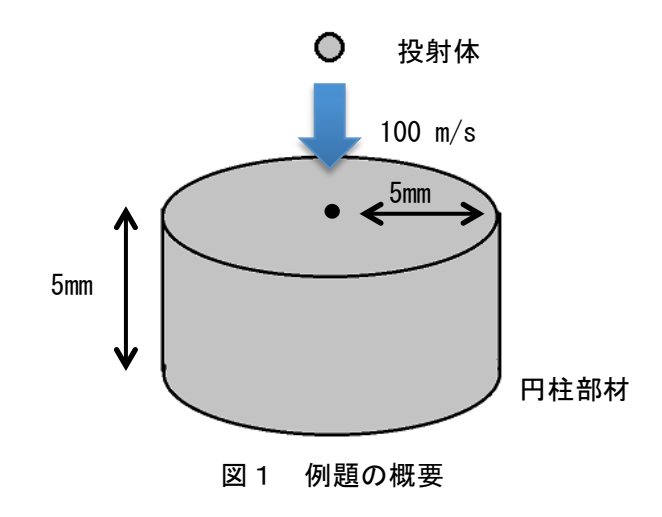

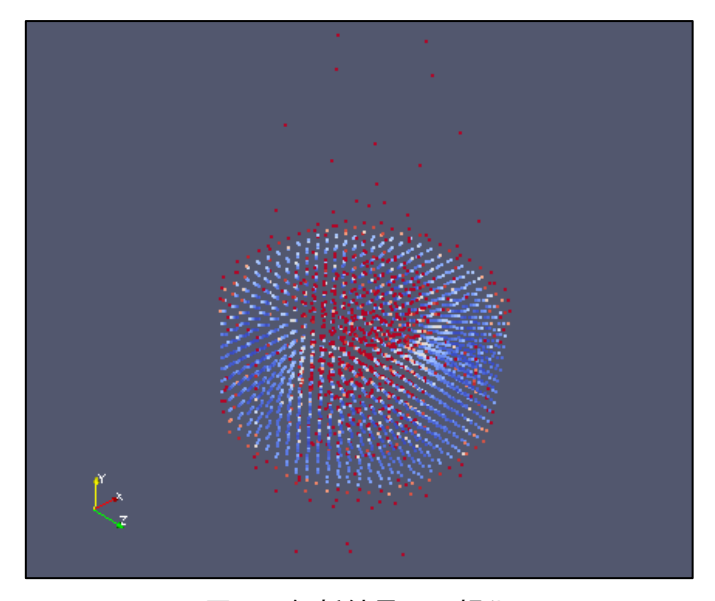

図2 解析結果の可視化

# 解析手順

## 1.DEXCS 起動

DEXCS を起動すると、図①のようなデスクトップ画面が表示されます。

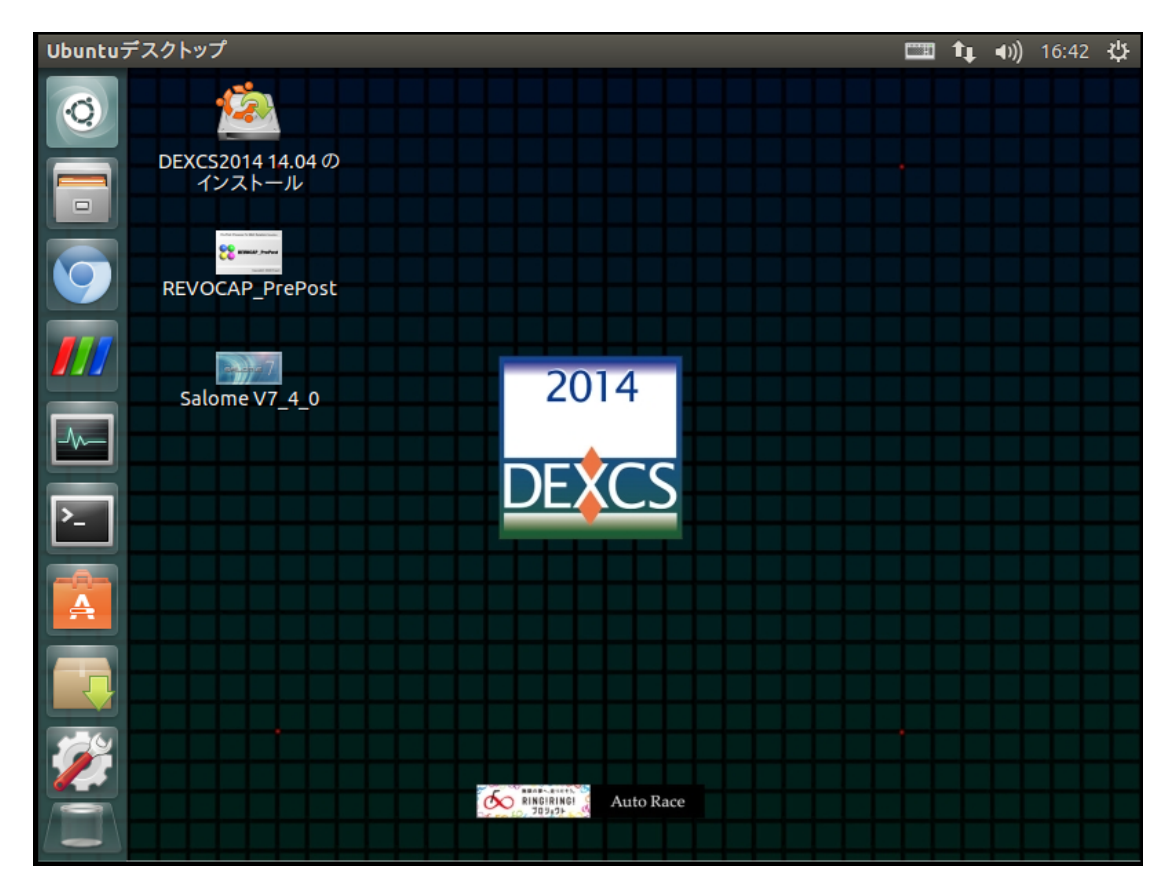

図① DEXCS 起動画面

## 2.端末の起動

図20-1に示すアイコンをクリックすると、「端末」が起動します。次に、端末上で以下 のコマンドを入力します。

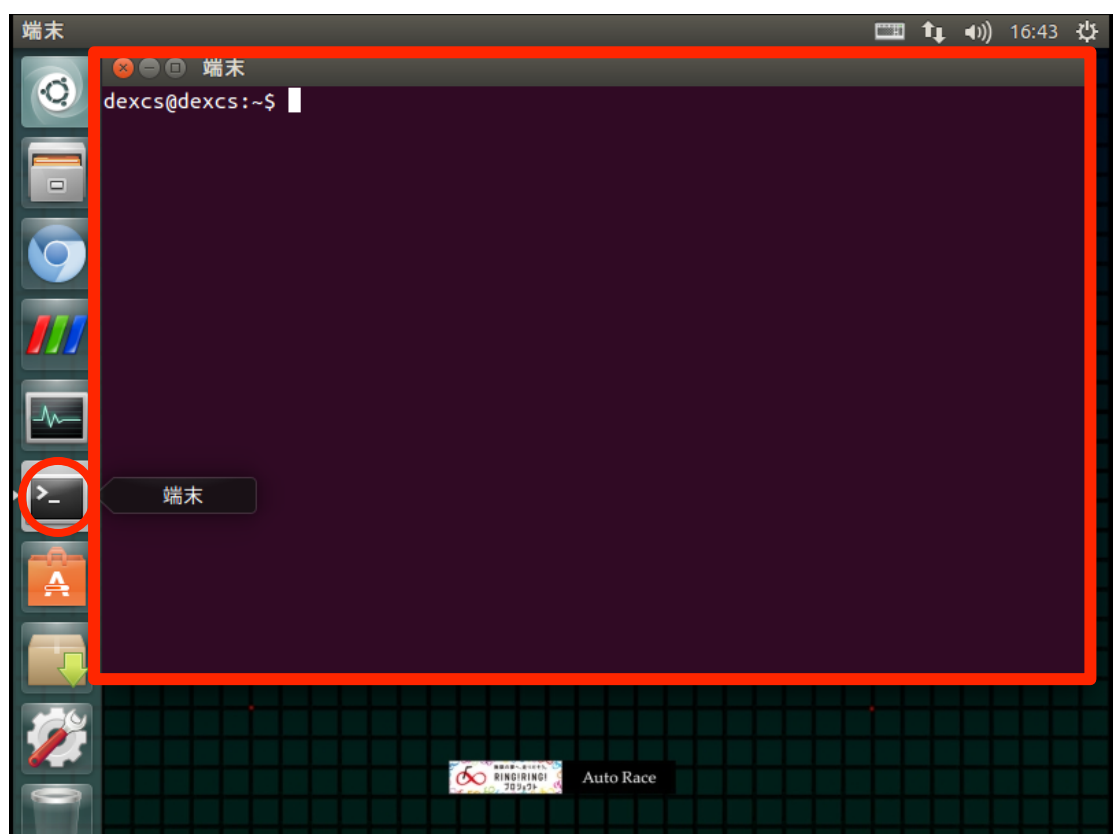

図②-1 端末起動

## コマンド入力

\$ cd DEMwork/examples/LAMMPS/peri

コマンドを入力し、Enter を押したら、図②-2のように表示することを確認します。

dexcs@dexcs:~/DEMwork/examples/LAMMPS/peri\$

図2-2

## 3. スクリプトの編集

デフォルトの状態では、計算結果を出力しないようになっています。そこで、スクリプ トを編集して結果が出力されるようにします。まず、端末上で以下のコマンドを入力しま す。

コマンド入力

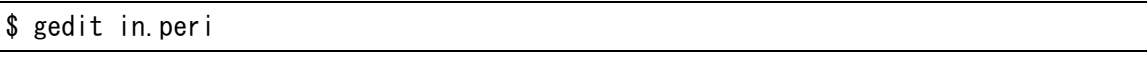

図③のように「gedit」が起動したら、 で囲む行の先頭の「#」一文字を削除します。そ して、「保存」を押して gedit を閉じます。

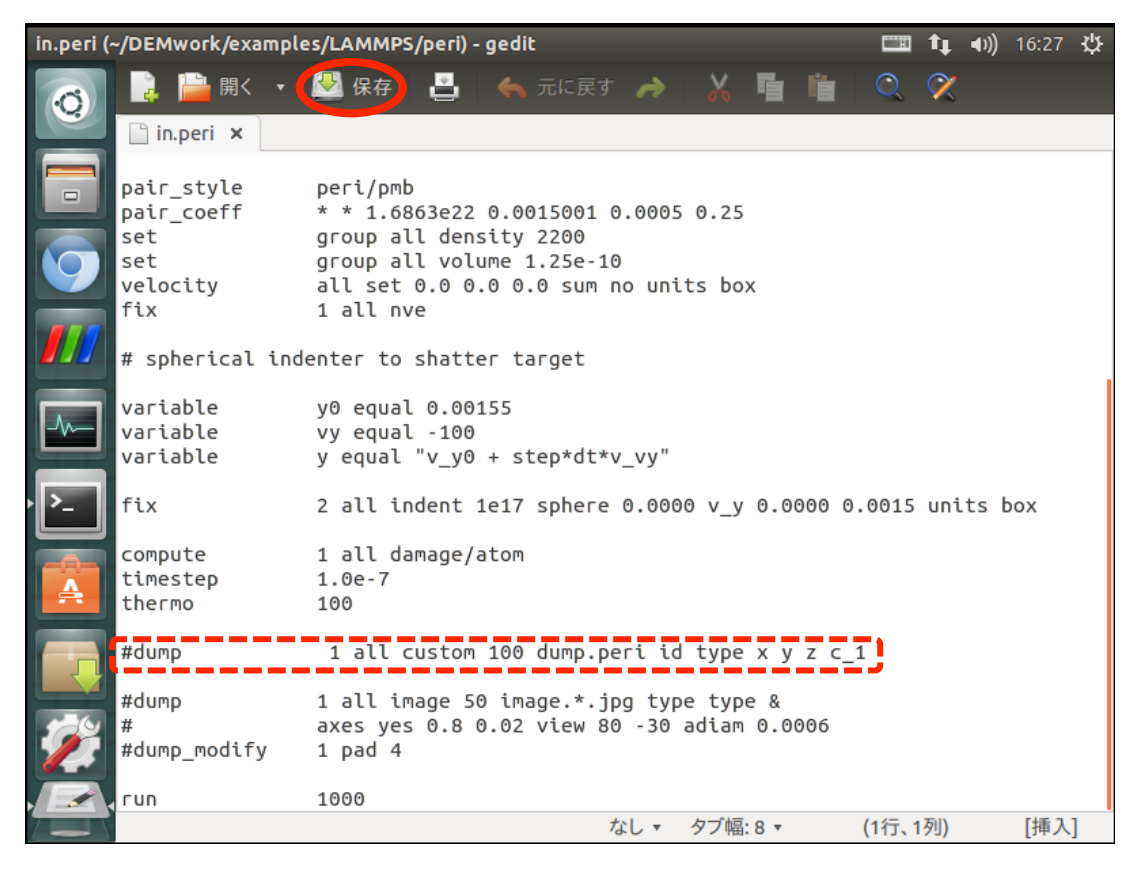

図③ gedit 起動

#### 4.計算実行

端末上で以下のコマンドを入力します。このとき、演算に使用する CPU の数を指定する ことができます。複数の CPU を使う並列計算を行う場合、X にはコア数を当てはめて下さ い。

コマンド入力

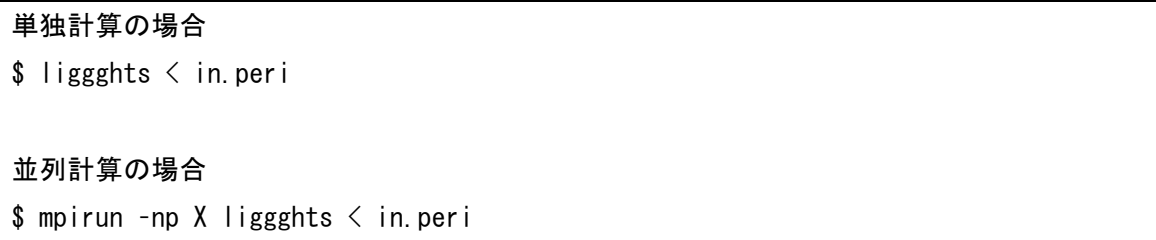

コマンドを入力して Enter を押せば計算が実行されます。図④のように表示されれば、 計算が完了したことが確認できます。

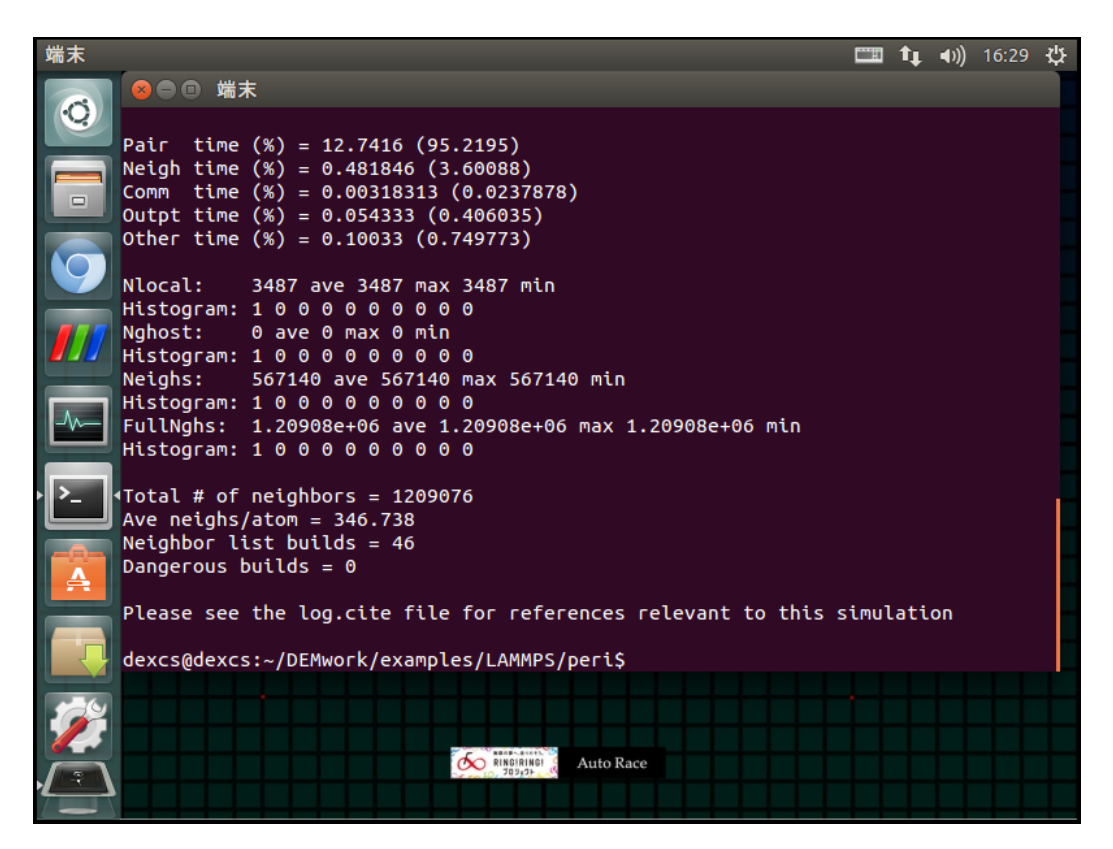

図④ 計算終了画面

#### 5.計算結果の可視化

以下のコマンドを入力します。

コマンド入力

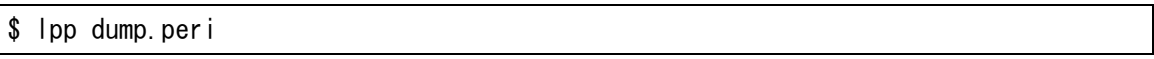

コマンドを入力して Enter を押すと、計算結果のファイルが。可視化用のファイルに変換 されます。図⑤のように表示されれば、ファイル変換が完了したことが確認できます。

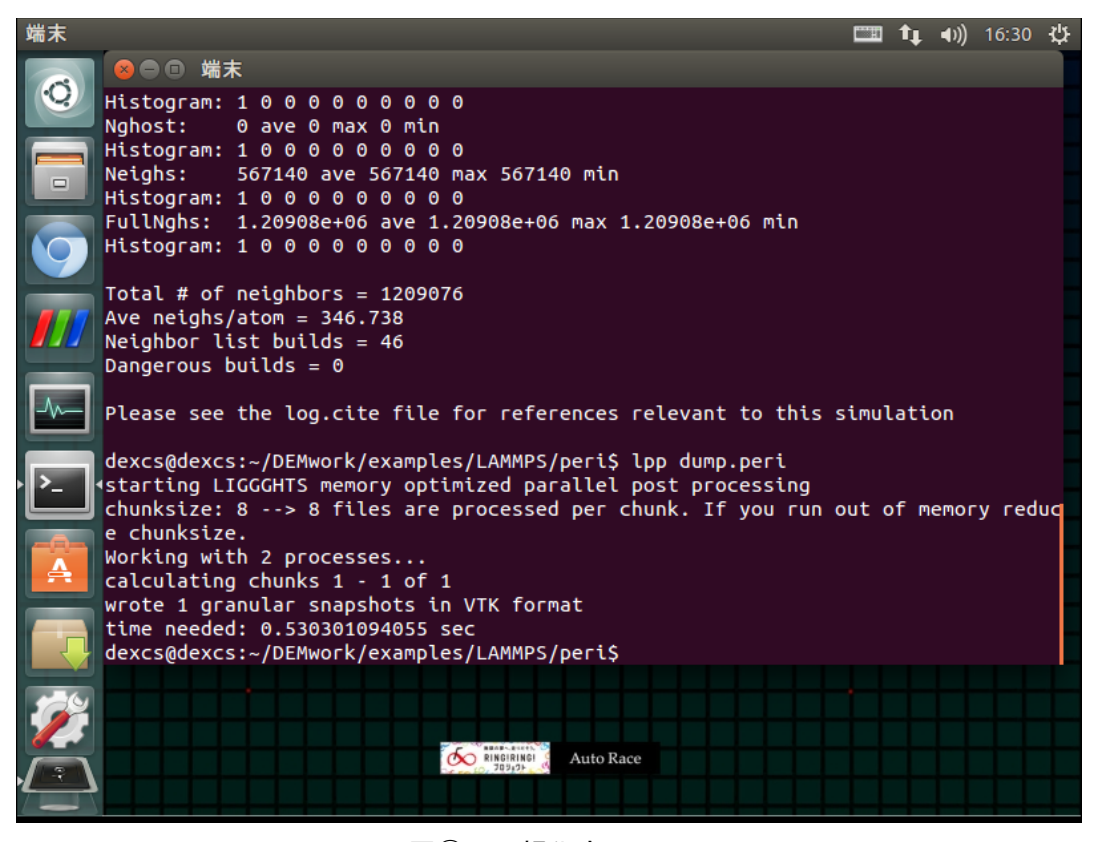

図⑤ 可視化完了画面

#### 6.結果の確認

#### $6-1$ . Paraview の起動

以下のコマンドを入力して、「Paraview」を起動します。Paraview は可視化が可能であ るオープンソースのプログラムです。

#### コマンド入力

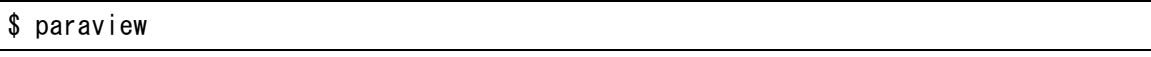

コマンドを入力して Enter を押すと、図⑥-1のような画面が表示されます。さきほど の計算結果を確認するため、赤丸で示す箇所をクリックします。

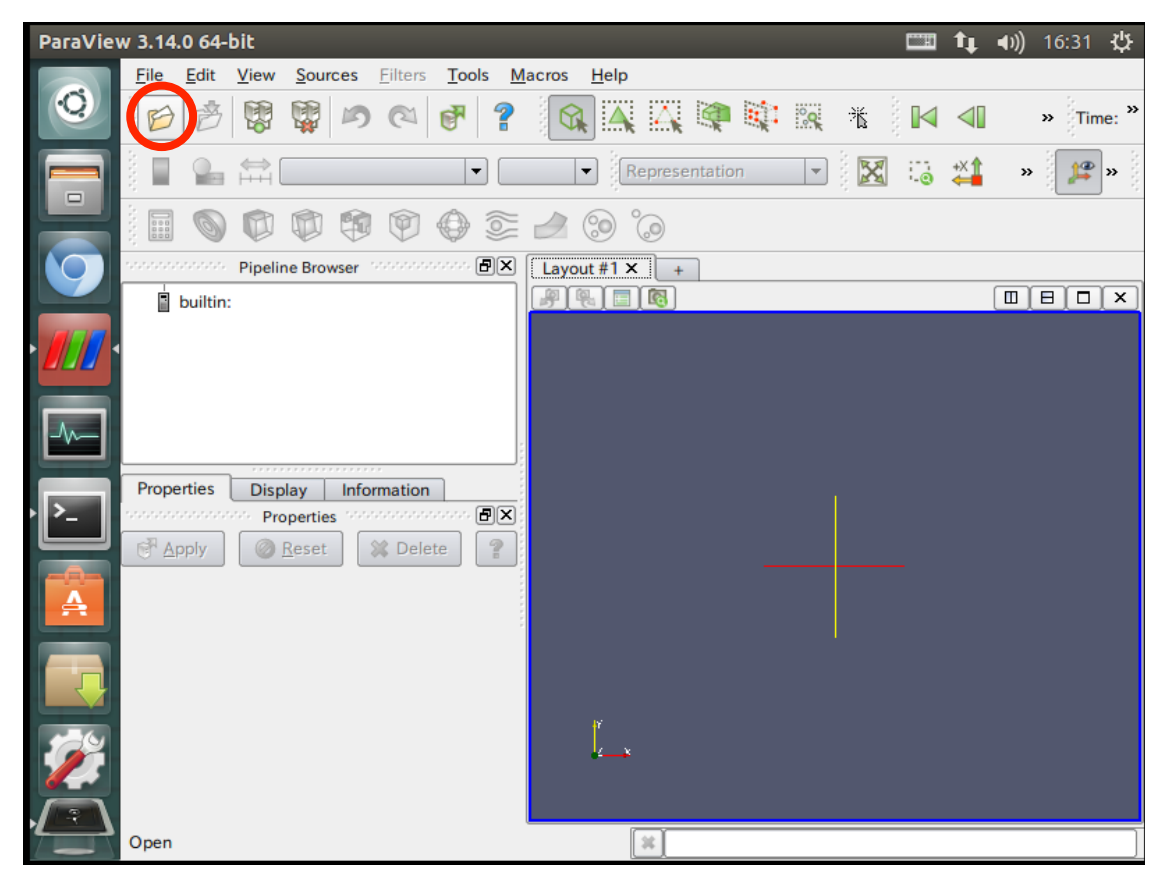

図⑥-1 Paraview 起動画面

# 6-2. ファイルの読み込み

図⑥-2のような画面が表示されたら、「peri..vtk」を選択して、「OK」を押します。

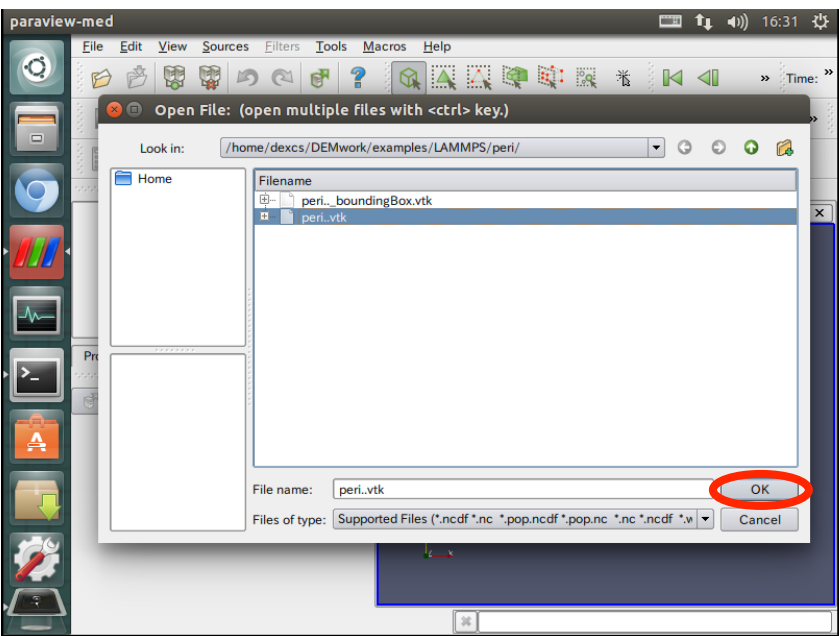

図⑥-2 結果を開く

図⑥-3のように表示されたら、「Apply」をクリックします。

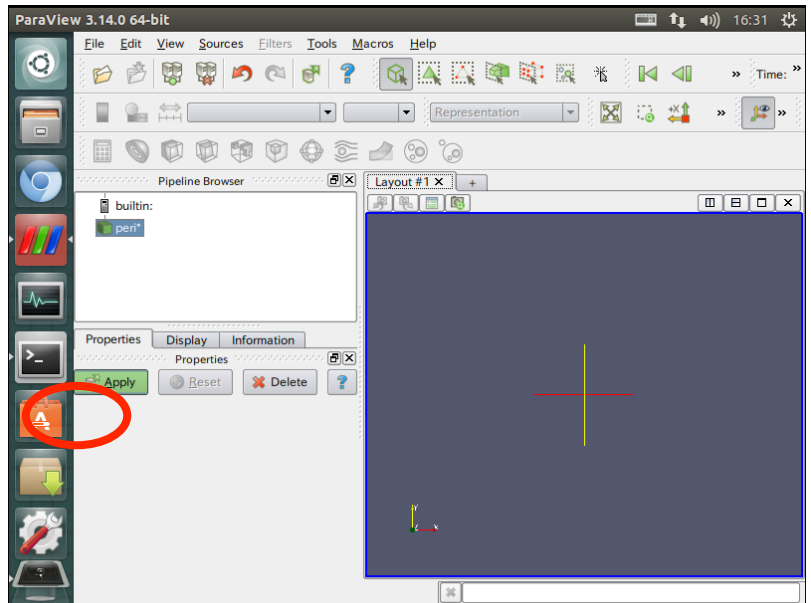

図⑥-3 Apply をクリック

#### 6-3. アニメーションの再生

図⑥-4のように表示されたら、初期のステップですが、色の表示がおかしいため、。m ず、一度アニメ―ションを再生します。アニメーションを再生するには、画面右上の「Play」 をクリックします。

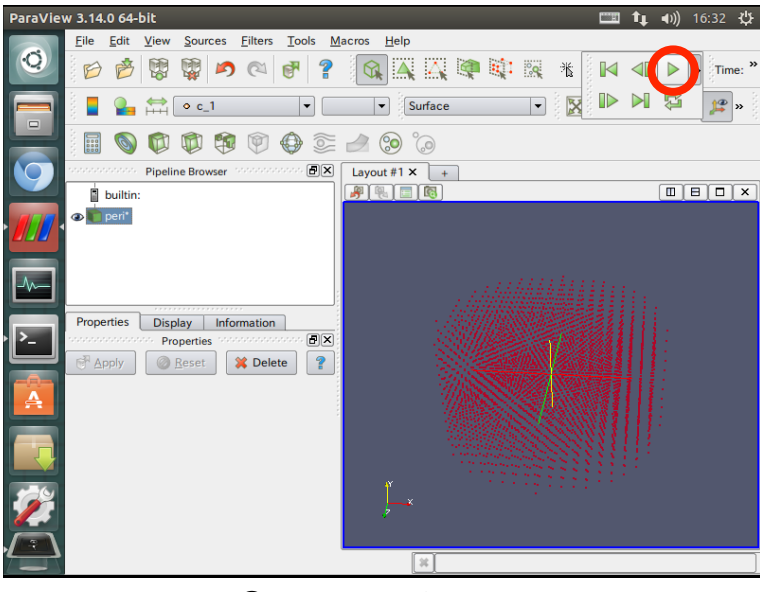

図⑥-4 Play をクリック

アニメーションが終わったら、図⑥-5の赤丸が示す部分を操作します。はじめは「c\_1」 となっていますが、一度「id」を選択してから、再度「c\_1」を選択します。

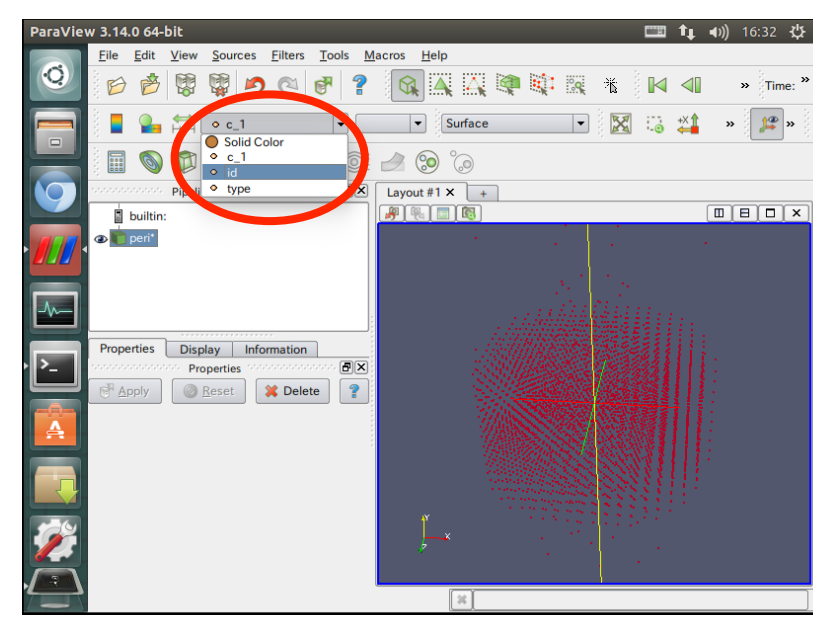

図6-5 カラーの選択

図⑥-6のような色になれば完了です。もし、色が変わらない場合は、6-3項の操作 を繰り返して下さい。

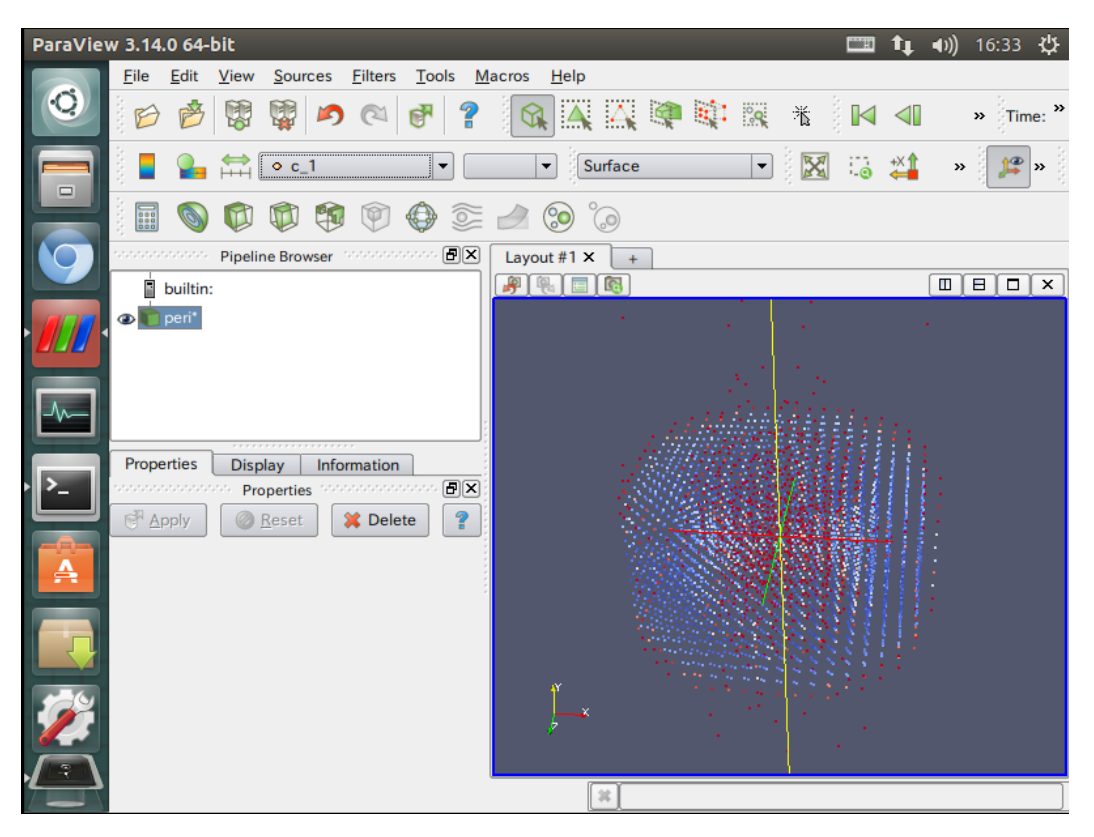

図6-6 破損状態の確認

この「c\_1」という状態は、粒子の損傷状態を表しています。青色の状態は弾性状態に相 当し、白色が中間の破損状態、赤色が完全に破損したことを表します。

備考

Peridynamics では粒子で部材を表現します。今回の例題では下図のように表現されます。 粒子が XYZ 方向に 0.5mm 間隔で並んでいます

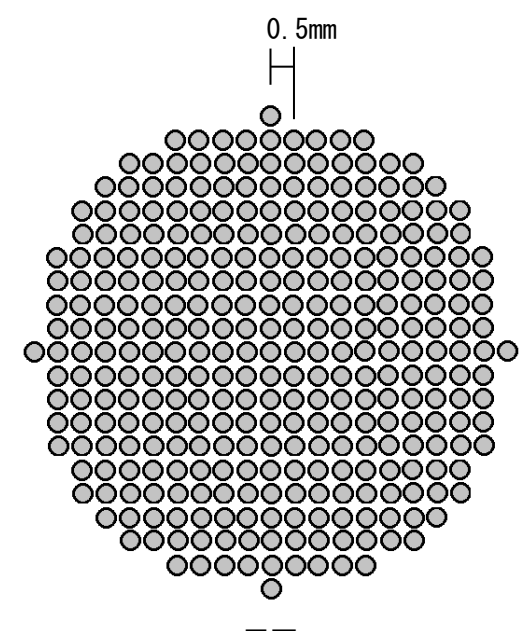

平面

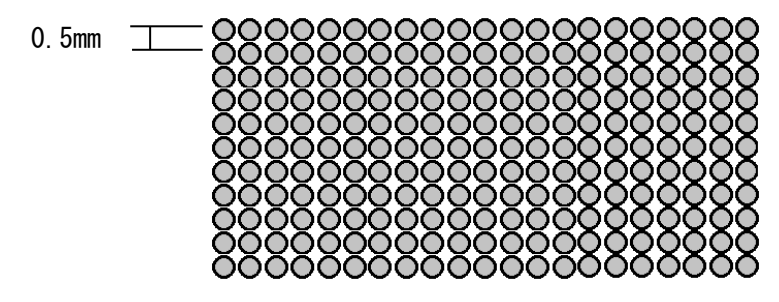

側面